#### **Inhoudsopgave**

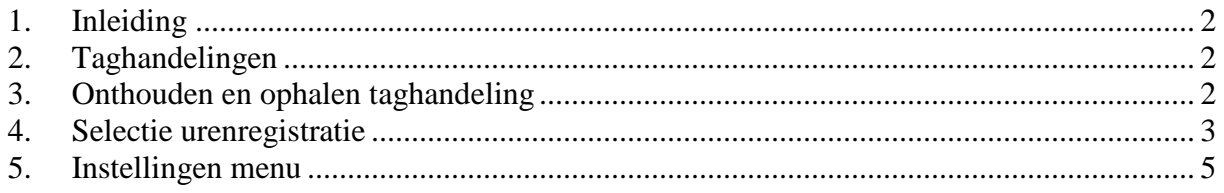

Aan deze gebruiksaanwijzing kunnen geen rechten worden ontleend. Boutronic streeft ernaar zijn producten steeds verder te verbeteren. Zowel de specificaties van de BoutronicStudio2 en de urenregistratie als de gegevens in de gebruiksaanwijzing kunnen daardoor zonder kennisgeving vooraf aan verandering onderhevig zijn.

*Handleiding*: *BTSTUR20150520 – v1.0b* 

# **1. Inleiding**

Welkom bij de Boutronic urenregistratie, de Windows software waarmee u de gewerkte en gepauzeerde uren van uw medewerkers kunt registreren en bekijken.

In deze gebruiksaanwijzing wordt uitgelegd hoe u de urenregistratie kunt gebruiken.

## **2. Taghandelingen**

Een taghandeling is een handeling waarbij een medewerker zijn of haar tag voor één van de lezers met START of STOP werken houdt.

## **3. Onthouden en ophalen taghandeling**

Elke taghandeling wordt opgeslagen in de lezer welke bij de deur is geïnstalleerd. alle taghandelingen worden door de Boutronic Studio2 bij alle lezers elke minuut opgehaald en opgeslagen op de PC in een database.

Indien de PC of de Boutronic Studio2 uit staat worden de taghandelingen NIET opgehaald en worden de laatste 250 taghandelingen onthouden door de lezer zelf. Indien de 251e taghandeling binnenkomt wordt de oudste taghandeling verwijdert.

Zodra de PC en de Boutronic Studio2 weer opgestart zijn worden alle aanwezige taghandelingen automatisch weer elke minuut opgehaald bij elke Scankey.

Het is dus noodzakelijk dat de PC en de Boutronic Studio2 altijd aanstaan als er gewerkt wordt. Als er na sluitingstijd niet meer gewerkt wordt kan de PC en de Boutronic Studio2 gewoon uitgezet worden.

# **4. Selectie urenregistratie**

De Boutronic Studio2 kan worden uitgebreid met een urenregistratie waarbij er minimaal één start- en minimaal één stop werk Scankey aanwezig moet zijn.

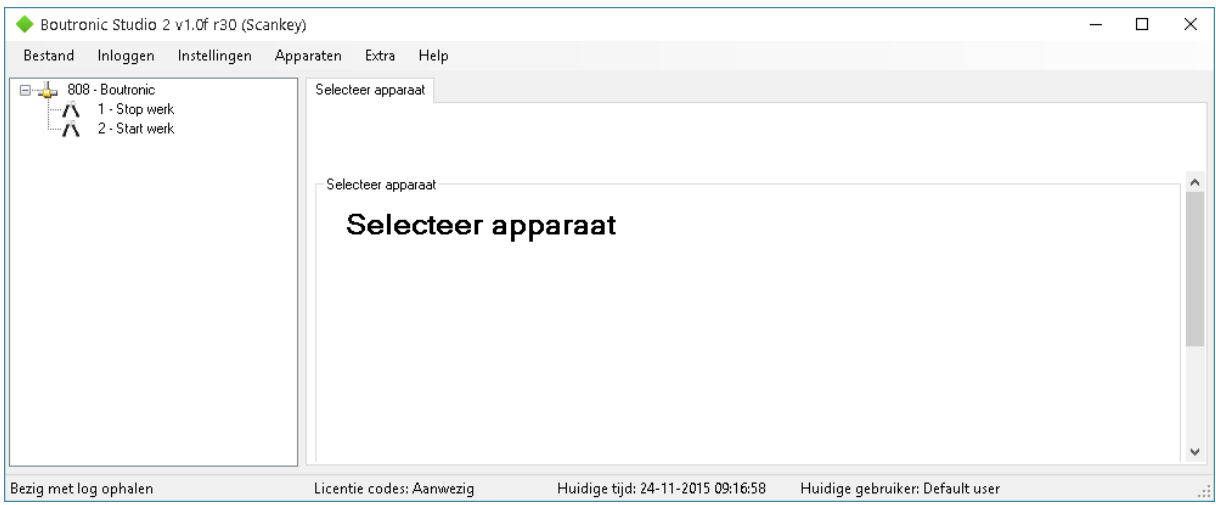

Links onder ziet u elke minuut de melding "bezig log ophalen". Dit geeft aan dat de Boutronic Studio2 bij elke Scankey de taghandelingen aan het ophalen is.

Via het tabblad *Extra* wordt de urenregistratie geopend en kunnen alle taghandelingen bekeken én gewijzigd worden.

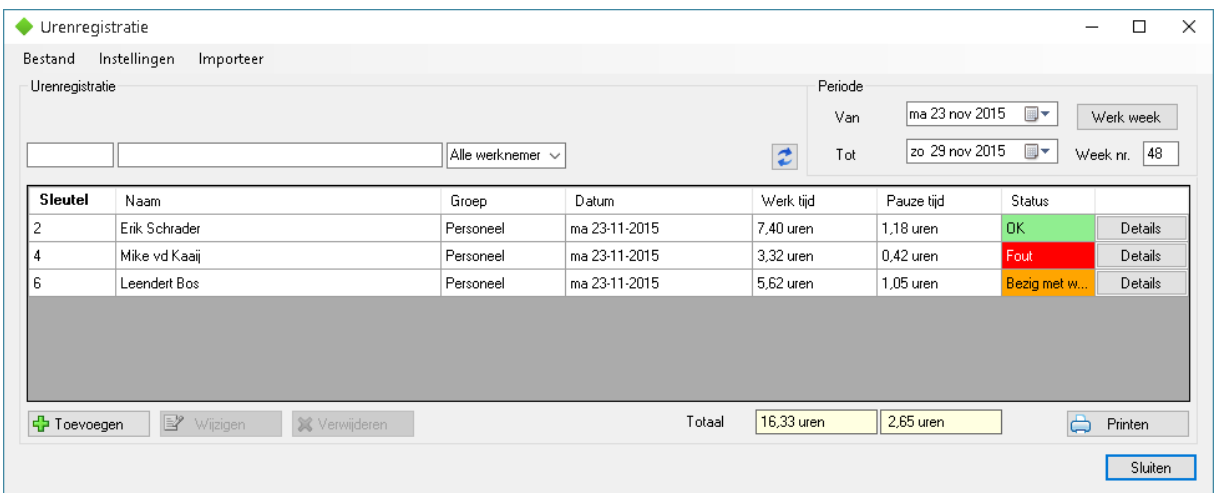

In bovenstaand venster treft u alle medewerkers aan en kunt u per sleutelnummer, per medewerker, per groep en per datum een filter instellen om specifieke informatie te bekijken.

Bij *Status* kunt u zien wat de huidige status is van de medewerker:

- 1. **Ok** (groen). Alle taghandelingen zijn in orde en de medewerker is aan het pauzeren of is naar huis..
- 2. **Fout** (rood). Er mist een taghandeling waardoor er niet juist kan worden berekend wat de gewerkte en gepauzeerde uren zijn.
- 3. **Bezig met werken** (oranje). Alle taghandelingen zijn in orde en de medewerker is aan het werk.

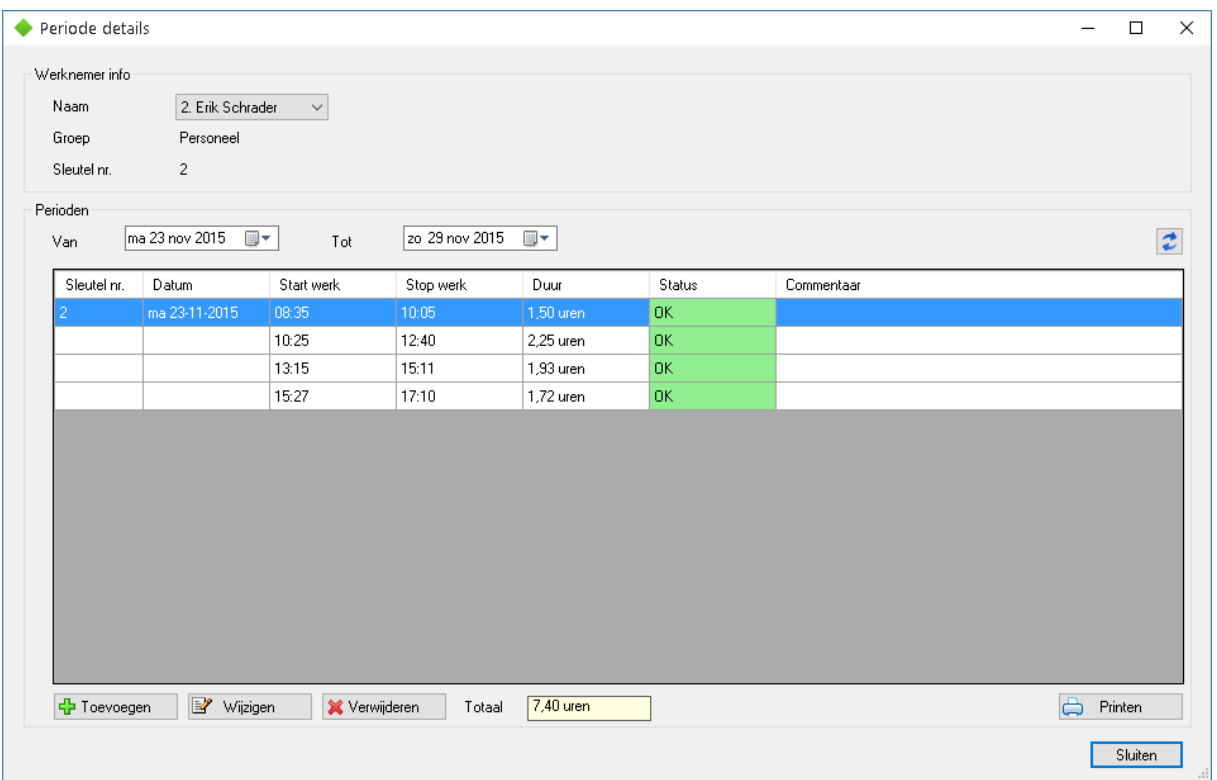

U kunt de details per medewerker bekijken waarbij alle taghandelingen zijn omgezet in het aantal gewerkte en gepauzeerde uren.

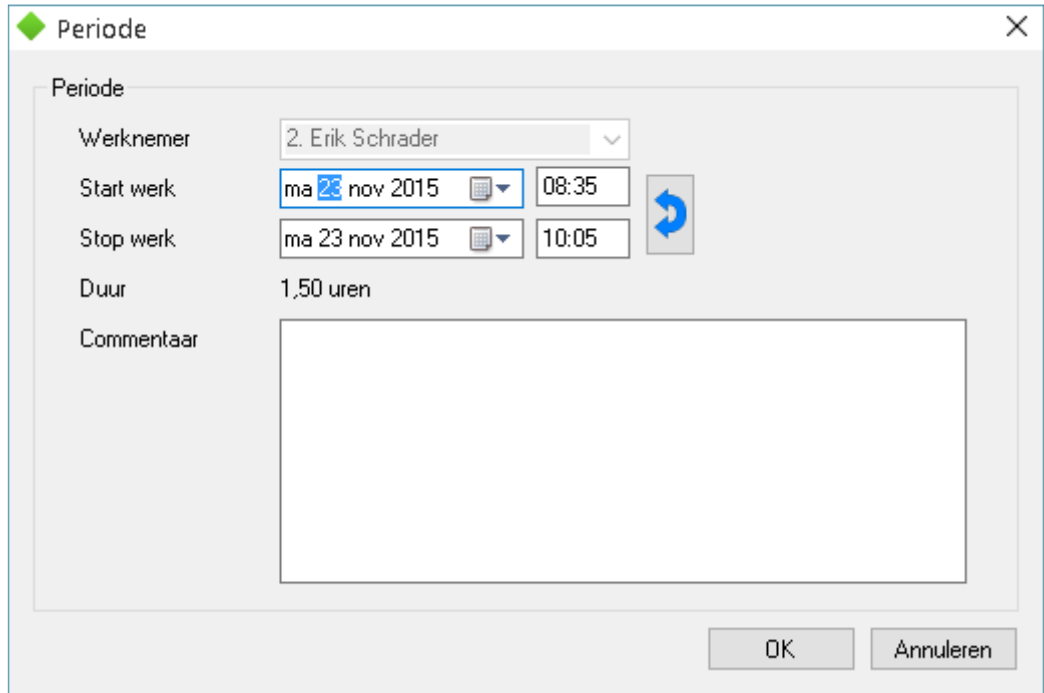

Indien wenselijk kunt u de uren aanpassen en daar extra informatie toevoegen (commentaar)

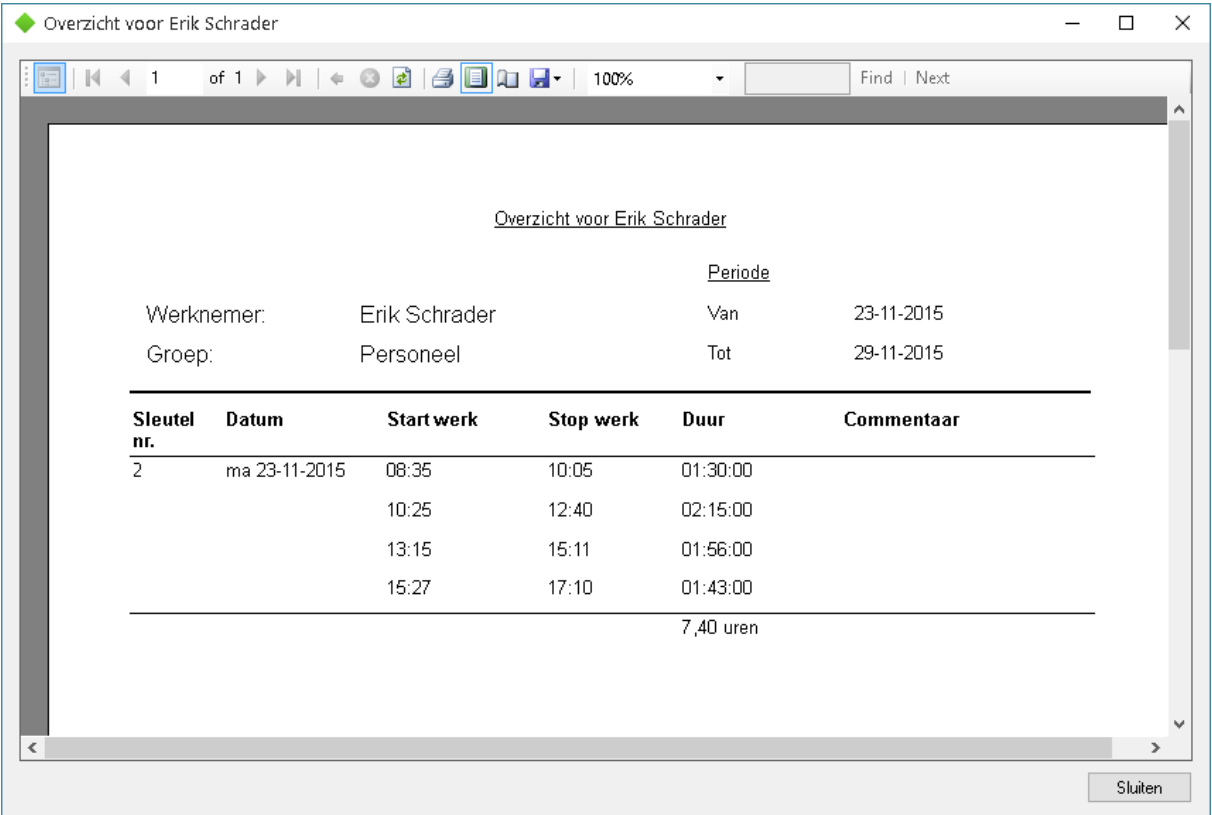

Nadat alle taghandelingen goed zijn ingedeeld kunt u een uitdraai op de printer maken of een PDF en Excel file genereren.

#### **5. Instellingen menu**

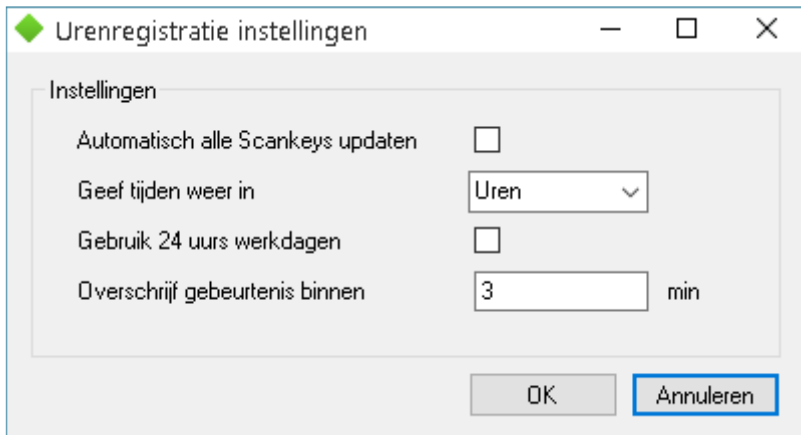

Via het instellingen menu kunt u een aantal voorkeuren aangeven:

- 1. *Automatisch alle Scankeys updaten*. NOG NIET VAN TOEPASSING
- 2. *Geef tijden weer in* uren (1,18 uren), in minuten (71,00 minuten) of uren en minuten (01:11:00)
- 3. *Gebruik 24 uurs werkdagen*. Indien er 's-nachts gewerkt wordt (b.v. van 23:00 04:00)
- 4. *Overschrijf gebeurtenis binnen*. Indien een medewerker binnen deze tijd meerdere malen tagt bij start werken wordt alleen de laatste start taghandeling gebruikt, hetzelfde geldt als de medewerker binnen deze tijd meerdere malen bij stop werken tagt.